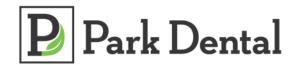

## Instructions for How to Make an Online Payment <a href="https://parkdental.mysecurebill.com">https://parkdental.mysecurebill.com</a>

1. The one-time payment option allows a payment to be made with or without registering for online payments and/or statements.

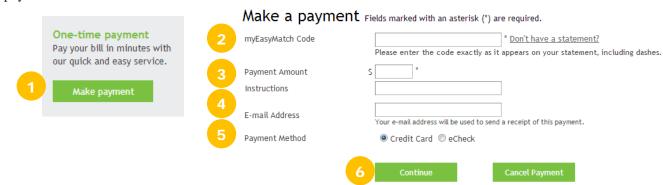

2. Enter the myEasyMatch code found on the statement directly below the perforation.

| 2 | Document code: J-APEX-1234-XEPA |                | Please detach and return top portion with payment. |            |
|---|---------------------------------|----------------|----------------------------------------------------|------------|
|   | ACCOUNT NUMBER                  | ACCOUNT HOLDER | STATEMENT DATE                                     | PLEASE PAY |
|   | 12345                           | JOSEPH APEX    | 09/01/11                                           | \$68.00    |

- 3. Enter desired payment amount
- 4. E-mail address (for receipt of payment)
- 5. Make selection for method of payment: Credit Card or eCheck (personal check)
- 6. Click on continue
- 7. The next payment screen shows payment details and will allow selection for specific visits to be paid when paying an amount less than the total balance. Make selection and click continue.

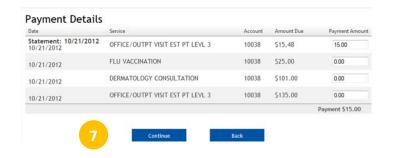

Continue to fill in fields following the prompts
then press continue after entering bank account
or credit card account information and click
continue.

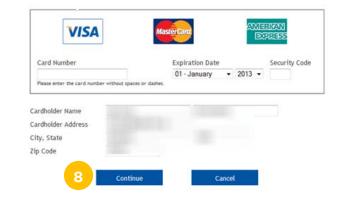